#### ГРАФИЧЕСКОЕ ОФОРМЛЕНИЕ ЧЕРТЕЖЕЙ

# 1. Настройка типов линий

Для настройки типов линий необходимо войти в меню «Формат/типы линий» и кнопкой «Загрузить» добавить два типа линий: «невидимая» и

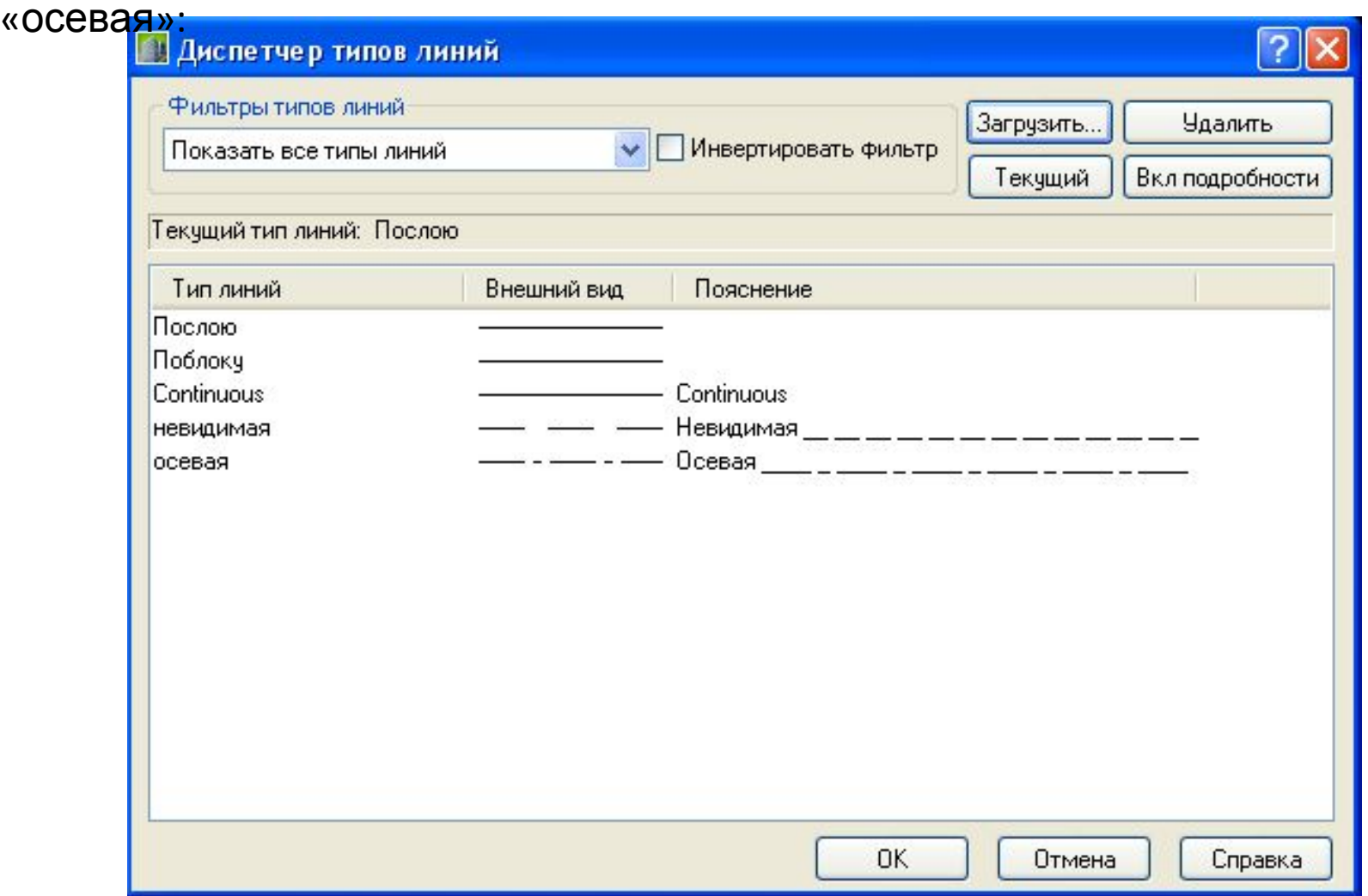

### 2. Настройка слоёв

Для настройки слоёв необходимо войти в меню «Формат/слои» и кнопкой «Создать слой» добавить 6 новых слоёв: «Осевой», «Размерный», «Тонкий», «Нормальный», «Полужирный», «Жирный»

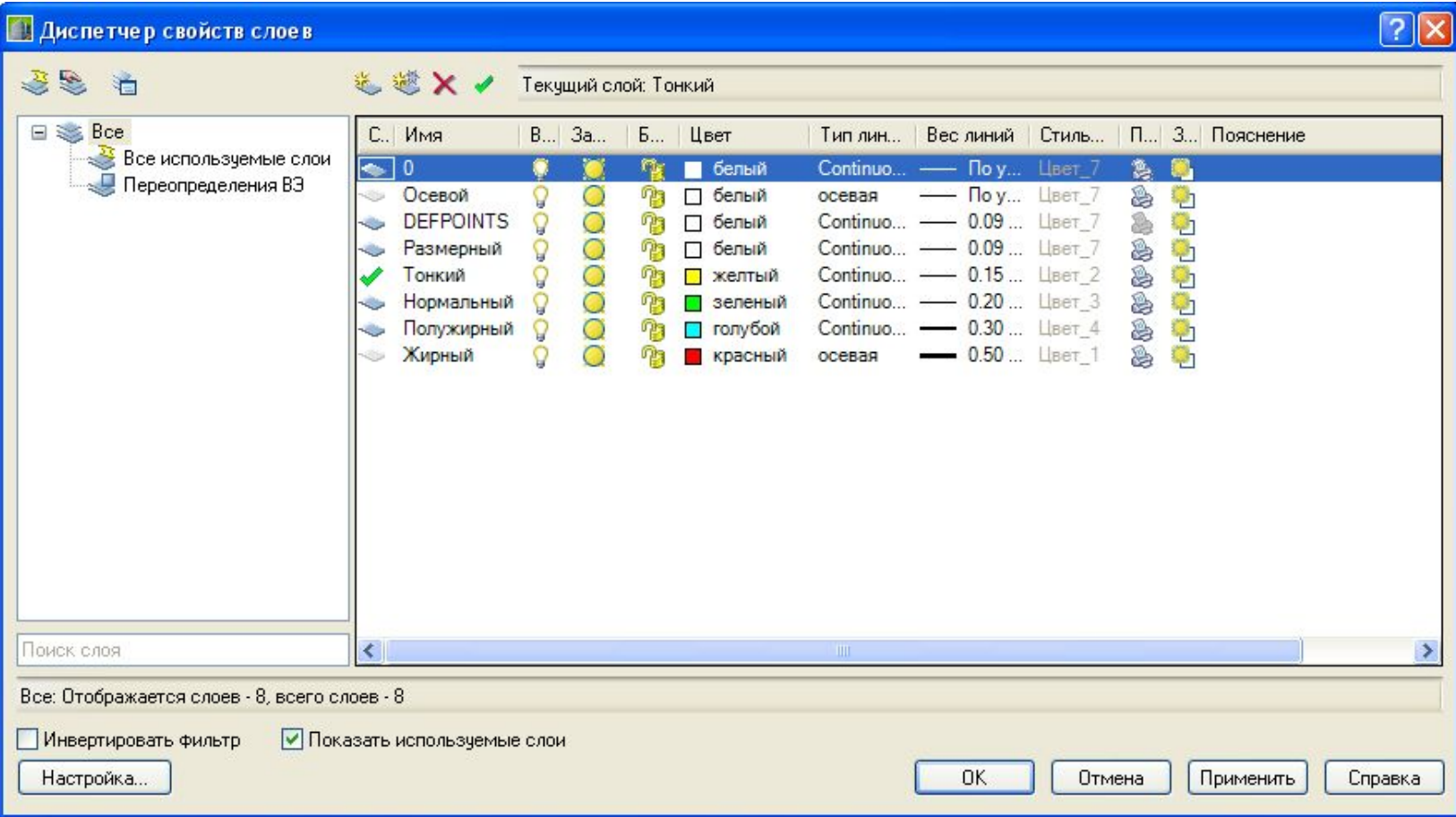

### 3. Настройка текстового стиля

Для настройки текстового стиля в AutoCAD необходимо войти в меню «Формат/текстовой стиль» линий и кнопкой «Новый» создать стиль «ГОСТ» с параметрами согласно:

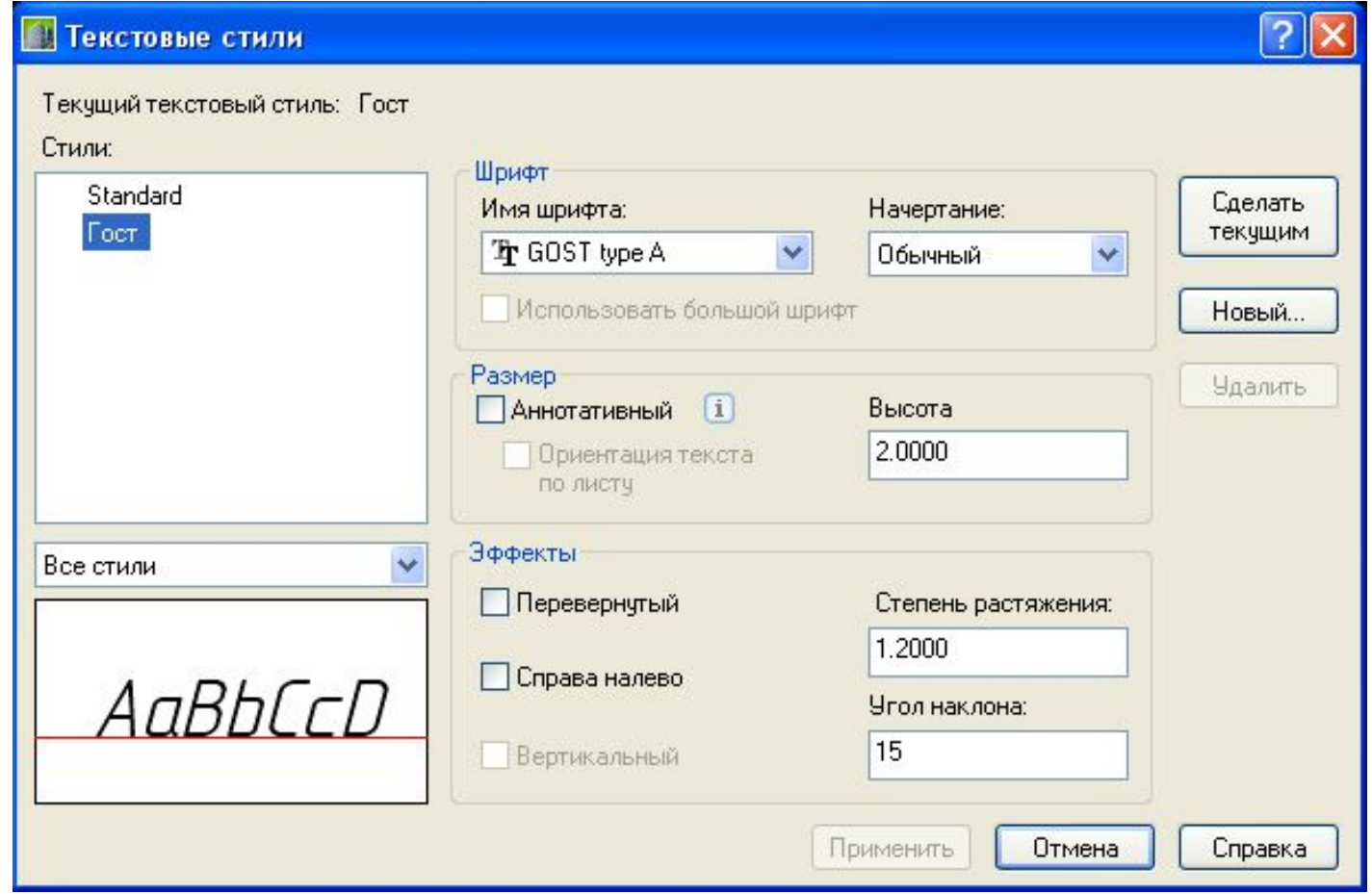

# 4. Настройка размерных стилей

Для настройки размерного стиля в AutoCAD необходимо войти в меню «Формат/размерный стиль» линий и кнопкой «Новый» создать стиль «1:100» с параметрами согласно:

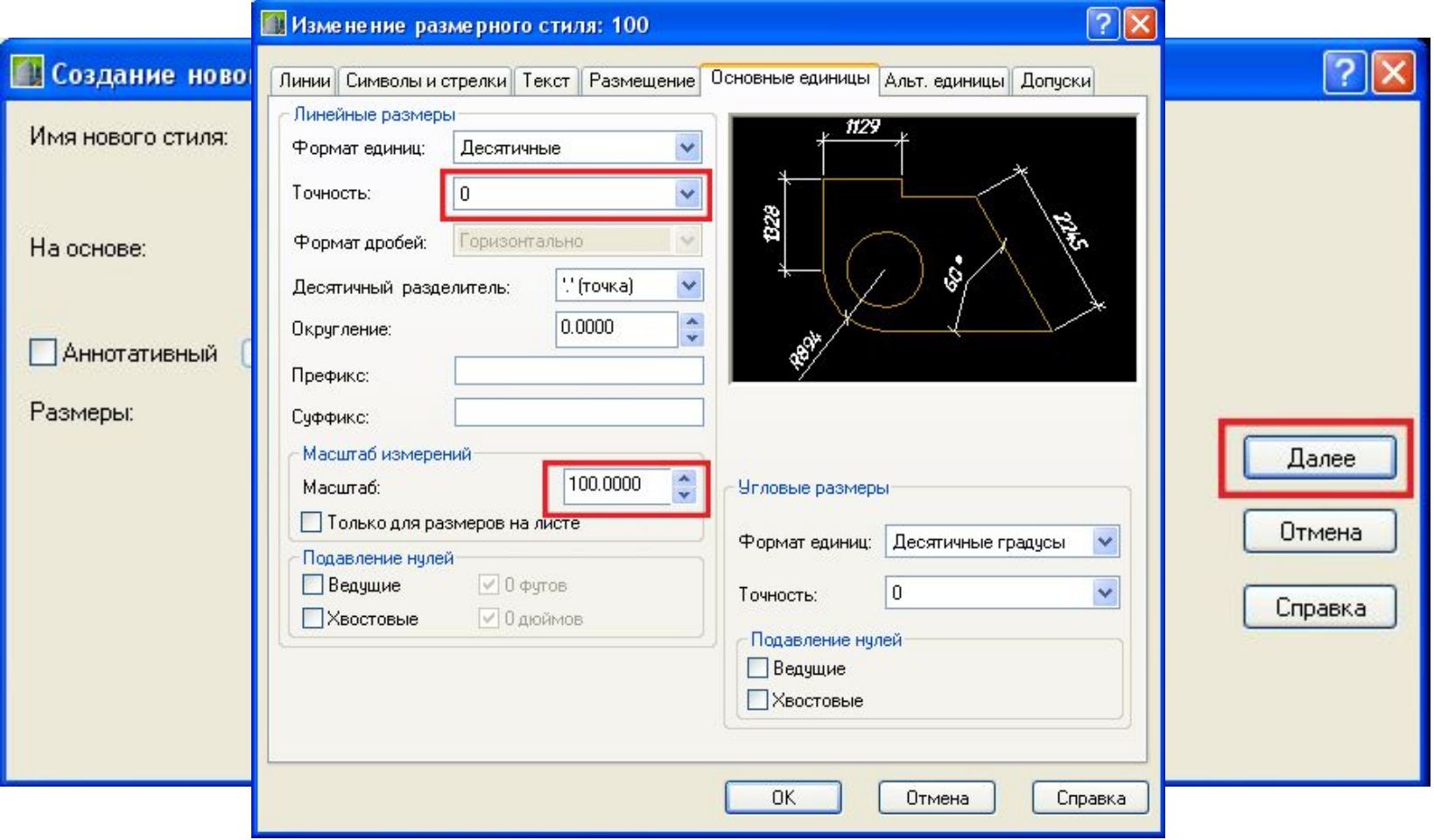

### 5. Штамп

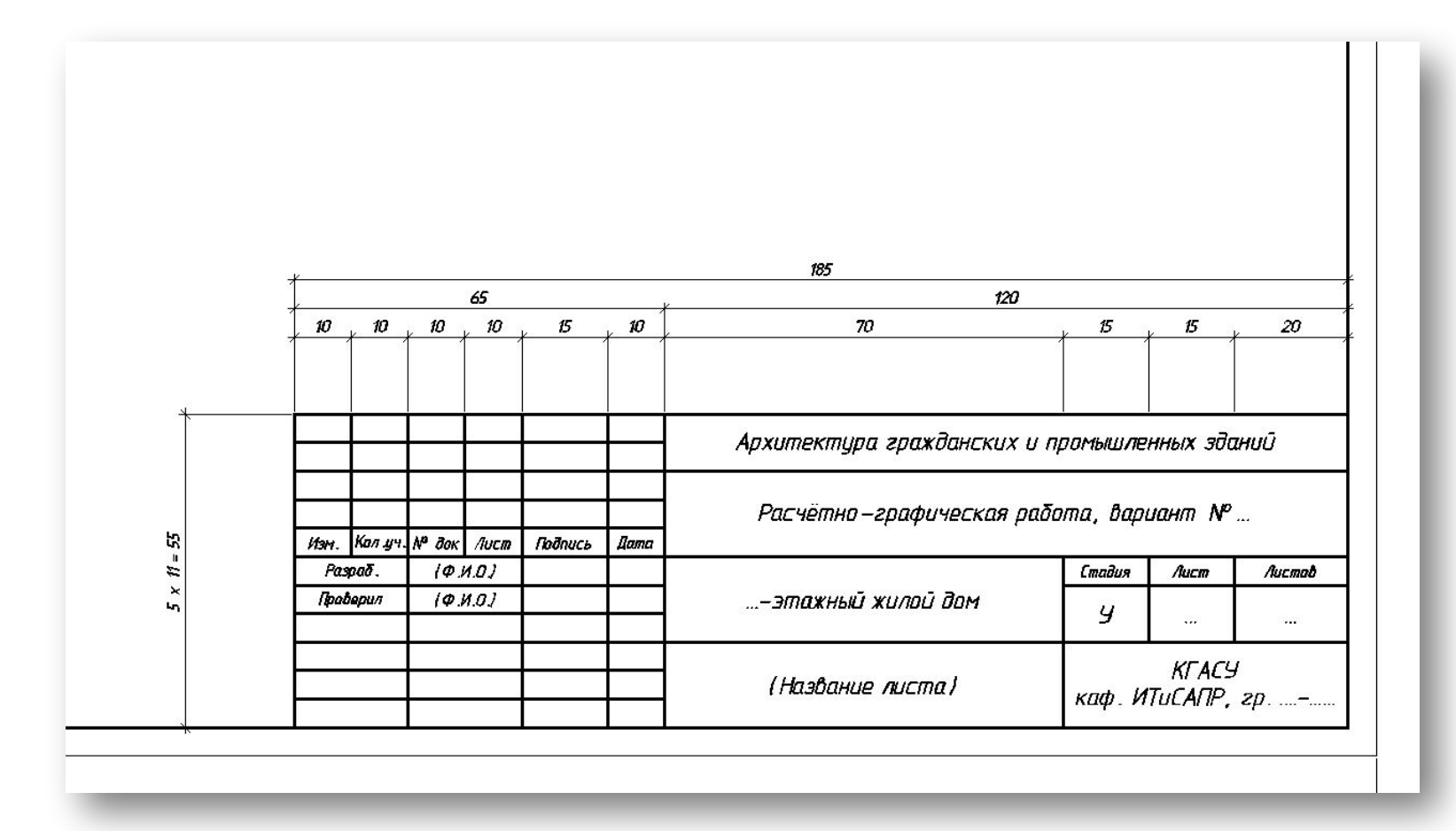

#### 4. Рамка

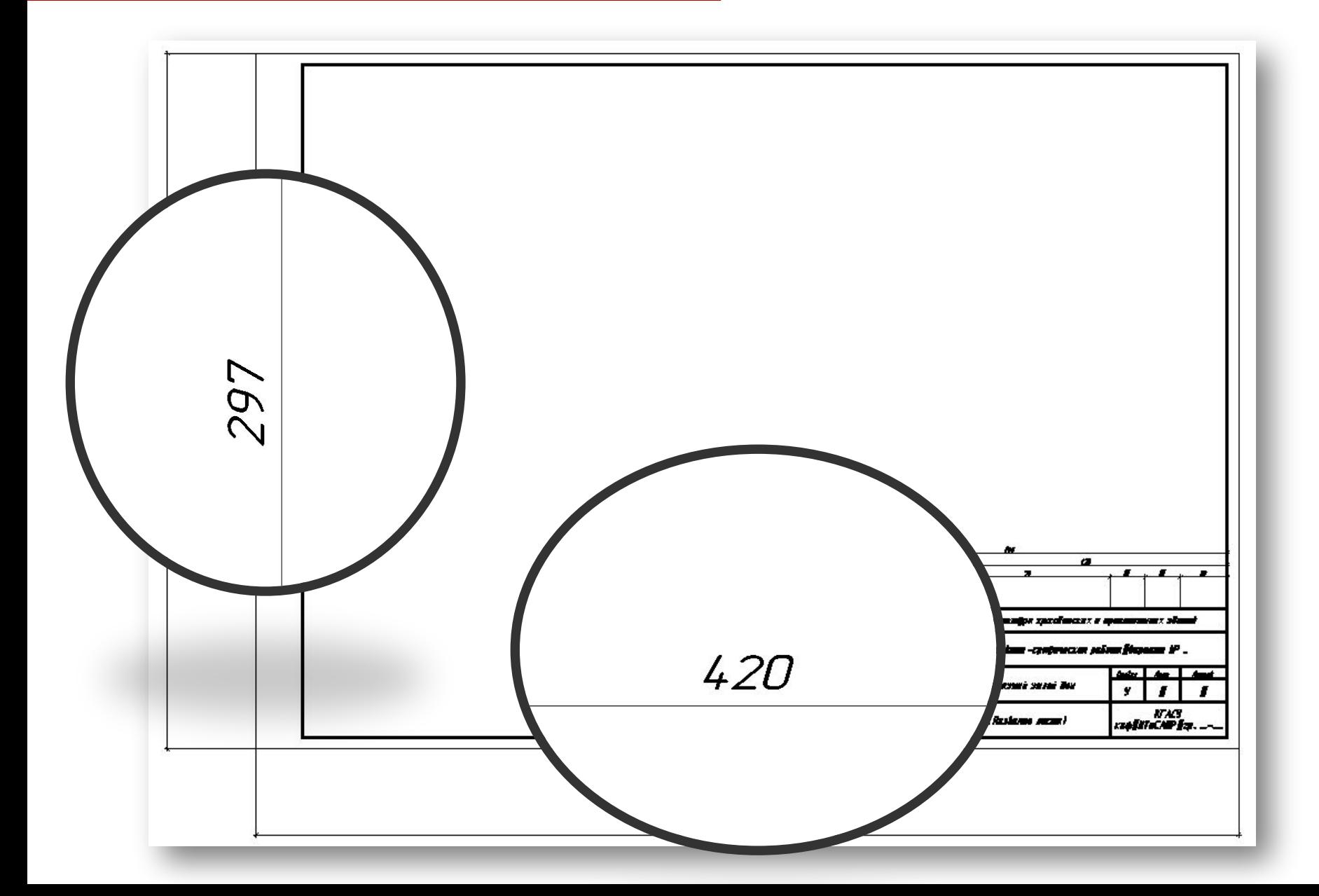